### **RESTAURER L'AGENDA D'UN UTILISATEUR**

# PRÉSENTATION

Cette page vous présente les différentes étapes pour pouvoir restaurer un agenda précédemment sauvegardé par le système automatisé, que les sauvegardes soient externalisées ou non.

## PROCÉDURE

### Remonter la sauvegarde

Dans le cas où les sauvegardes sont externalisées, il convient dans un premier temps de restaurer la sauvegarde voulue : [Restauration d'une sauvegarde depuis u](https://forge.bluemind.net/confluence/display/BM35/Restauration+d%27une+sauvegarde+depuis+emplacement+externe)n [emplacement externe](https://forge.bluemind.net/confluence/display/BM35/Restauration+d%27une+sauvegarde+depuis+emplacement+externe)

### Restauration DataProtect

Une fois la sauvegarde souhaitée en place, se rendre dans la console d'administration de BlueMind > Sauvegarde et Restauration > Navigation DataProtect afin de procéder à une [restauration unitaire](https://forge.bluemind.net/confluence/display/BM35/Restauration+unitaire+-+Navigation+DataProtect).

La sauvegarde doit apparaître dans la page, si ce n'est pas le cas cliquer sur le bouton de rafraichissement en haut de page.

Pour restaurer l'agenda :

- 1. Cliquer sur la sauvegarde souhaitée, le système lance alors une restauration temporaire des données, permettant de naviguer dans la sauvegarde
- 2. Cliquer sur Fermer pour accéder aux données
- 3. Rechercher l'utilisateur souhaité soit en naviguant directement soit au moins des boutons et champ de recherche
- 4. Cliquer sur le bouton "Restaurer" de la ligne correspondante
- 5. La popup des actions possibles est alors affichée :

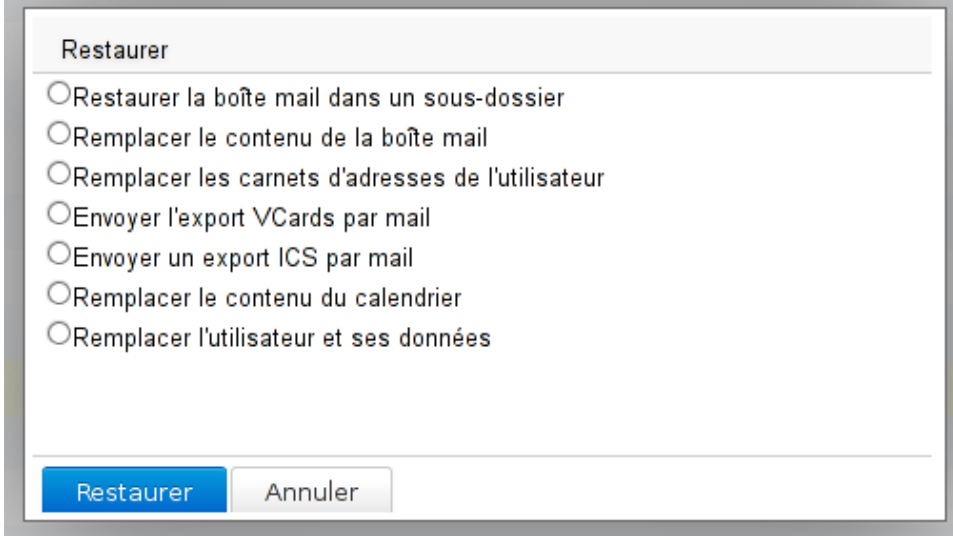

2 choix correspondent à la restauration d'agenda :

- a. **Envoyer un export ICS par mail** : effectue un export au [format ICS](http://fr.wikipedia.org/wiki/.ics) de l'agenda de l'utilisateur et le lui envoie par mail. À moins de procéder au préalable à une [réinitialisation manuelle](https://forge.bluemind.net/confluence/display/BM35/Preferences+de+l+agenda) de l'agenda cible, l'import du fichier ajoutera les événements : les modifications et créations postérieures à la sauvegarde seront conservées mais il y aura un risque de doublons.
- b. **Remplacer le contenu du calendrier** : restaure l'intégralité du calendrier à la date de la sauvegarde. Toutes les modifications (nouveaux événements, suppressions, déplacements, etc.) effectuées depuis seront perdues.
- 6. Cocher l'option souhaitée et cliquer sur "Restaurer"
- 7. Le déroulement s'affiche en temps réel dans la popup, lorsque l'opération est terminée un bouton "Fermer" est disponible pour quitter.